# **Transferring Linkword MP3 files to an Android device**

**To install Linkword MP3 courses on your Android device you will first need to download the course to your PC or Mac, unzip the course, and then connect your Android device to your PC or Mac and transfer the files across. Instructions for these steps are shown below.** 

After making a purchase, you'll be provided with a link to download your course. This link can be found on the receipt page you see immediately after purchase, and is also available on your receipt e-mail.

## **The download link is valid for 72 hours after purchase.**

The MP3 tracks are contained in a single folder per Level of course (e.g. a folder called **French\_Level\_1** etc), and have file names like the example below.

## **Example file name: 1\_001\_FRE1\_S01**

- **1** is the course level (which could be 1, 2, 3 or 4 depending on your purchase)
- **001** is the track number.
- **FRE1** is a 3 letter abbreviation for the course language, followed by the course level (so in the example, **FRE1** is a **French Level 1** course).
- **S01** refers to the section number of the course. Courses are divided into 10 or 11 sections.

Please note that there are a group of files that end in '**GLOSS**' rather than a section number. These tracks contain a recap of the glossary of vocabulary used during the course, and can be referred to whenever suits, but ideally after you have completed sections 1-10 (or 11) of the course.

You should begin your study at track **001**, followed by track **002**, and so on.

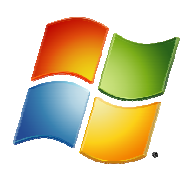

# **Transferring MP3 files to an Android Smartphone or Tablet using a PC**

# *Please see further below for Mac instructions*

From the download page, click on the link to download the French Level 1 course (for example) and choose the SAVE option. **Transferring MP3 files to an Android Smartphone or Tablet using a PC<br>
Please see further below for Mac instructions<br>
From the download page, click on the link to download the French Level 1 course (for example) and choos<br>** 

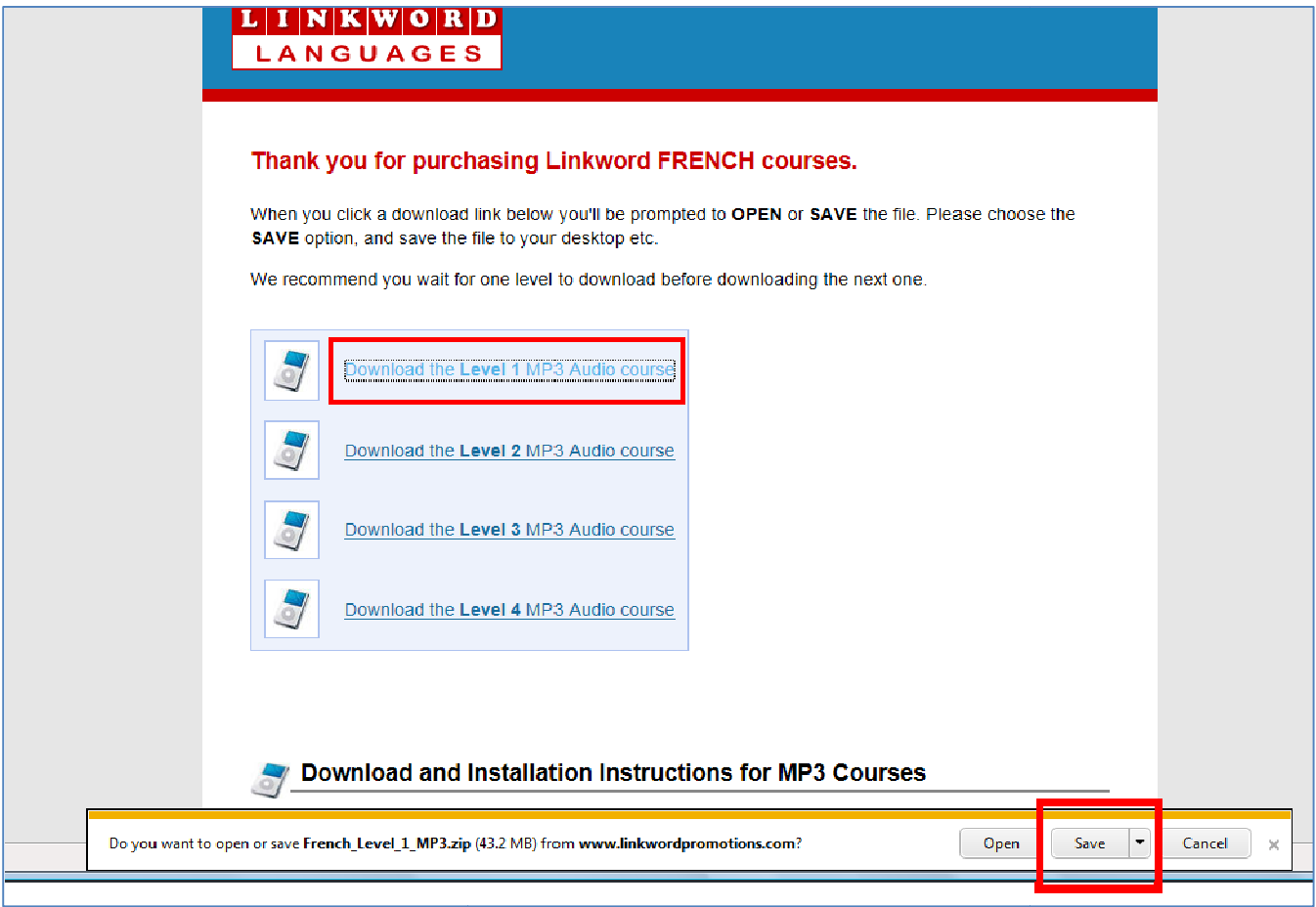

When the course has downloaded, go to the **DOWNLOADS** folder of your PC.

You should see a folder called **French\_Level\_1\_MP3** in your **DOWNLOADS** folder as shown below. folder as shown below.

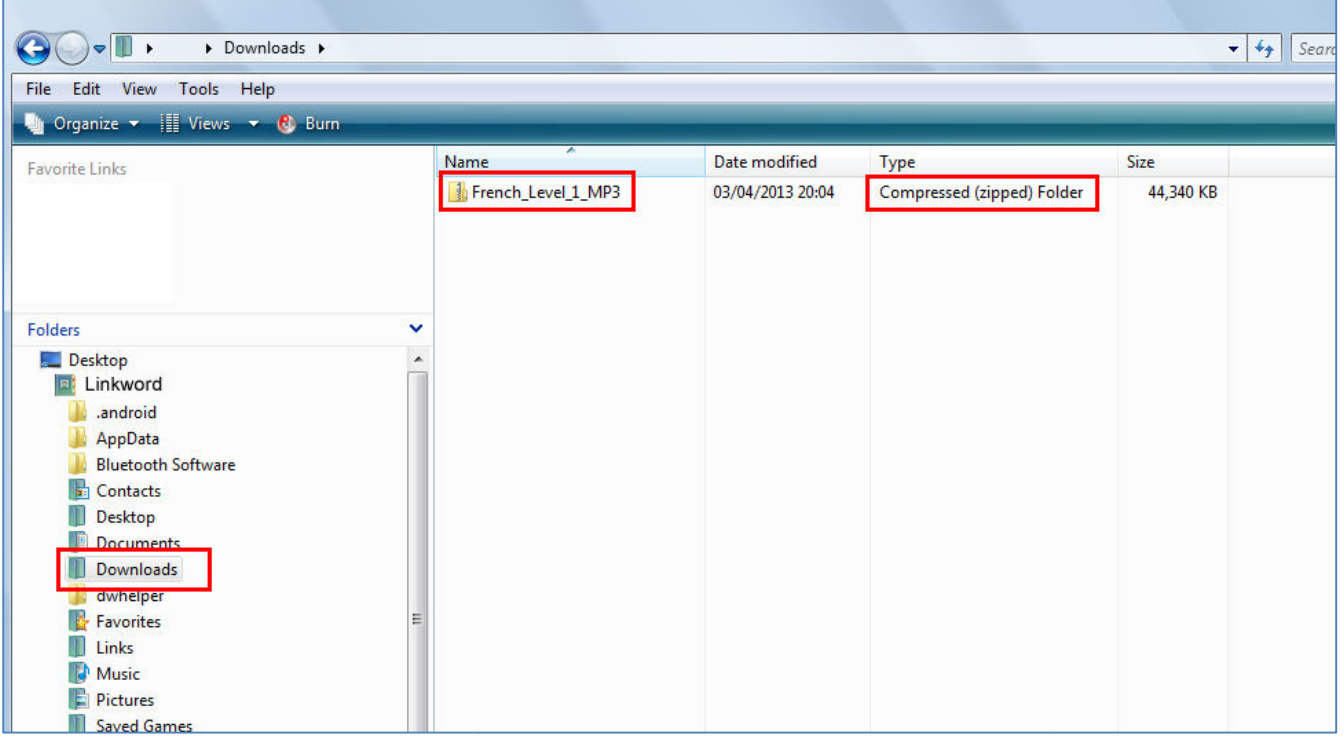

Click on the folder called **French\_Level\_1\_MP3** (compressed zipped folder) in your **DOWNLOADS** folder and you should see another folder inside it called **French\_Level\_1\_MP3** – this is the unzipped folder.

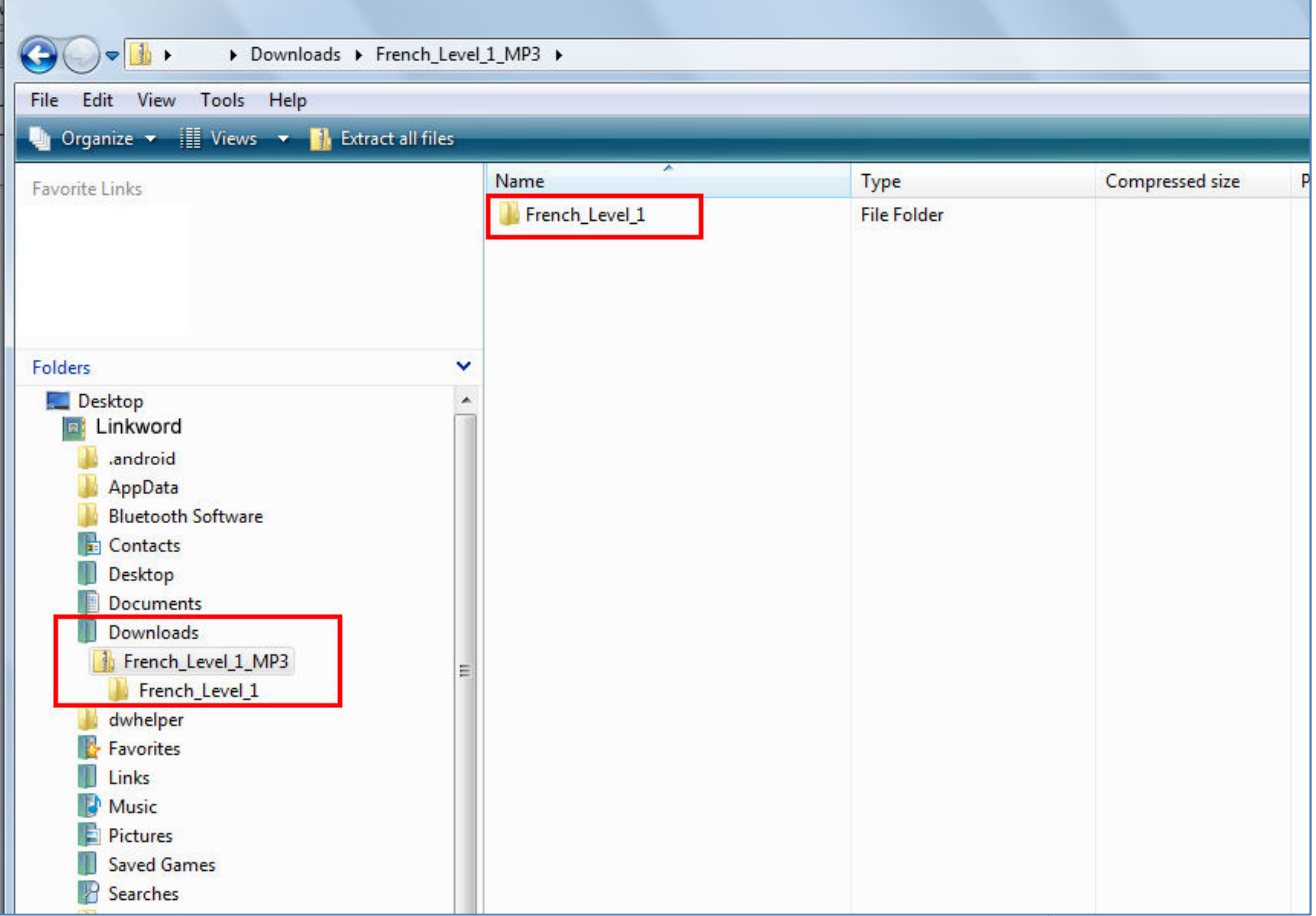

**RIGHT CLICK** on the folder called **French\_Level\_1\_MP3** and choose the **COPY** option.

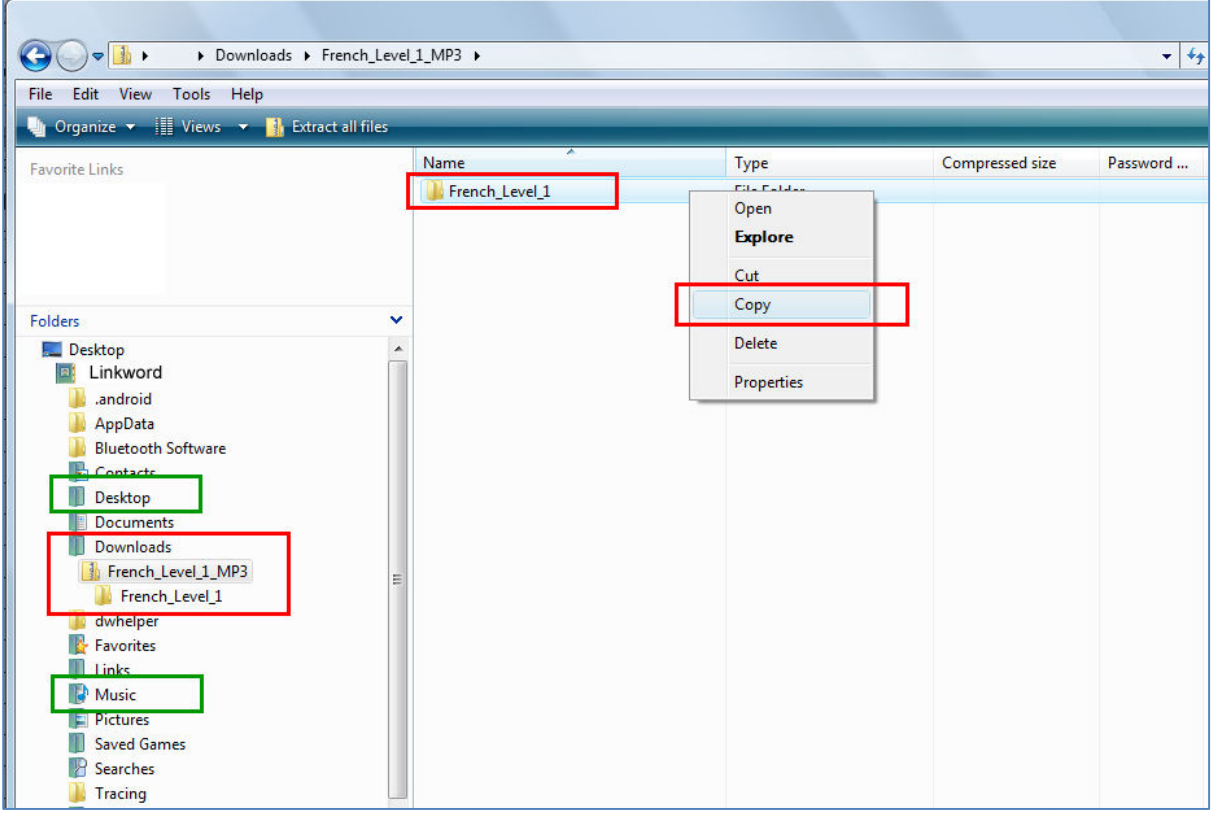

Switch on your Android device and connect it to your PC with the USB lead supplied, and choose the OPEN DEVICE **TO VIEW FILES** option when prompted.

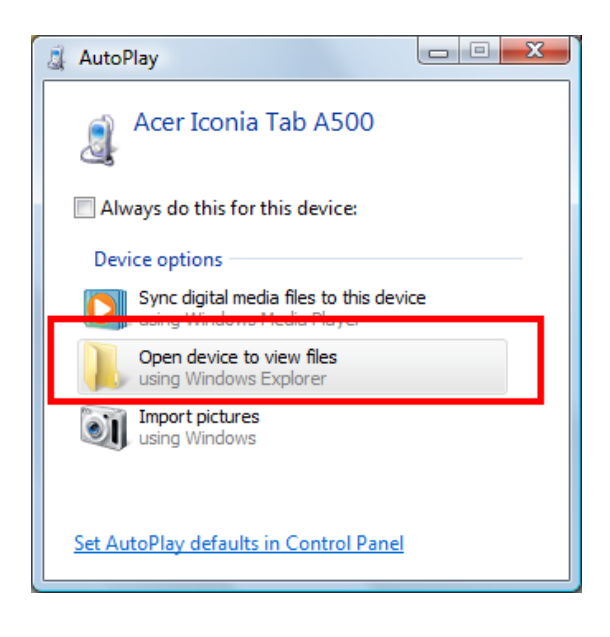

You'll see a screen similar to below that **shows the folders on your Android device**. One of these folders should be called **MUSIC**.

Click on the MUSIC folder and follow the instructions in the picture below to paste the files you copied earlier.

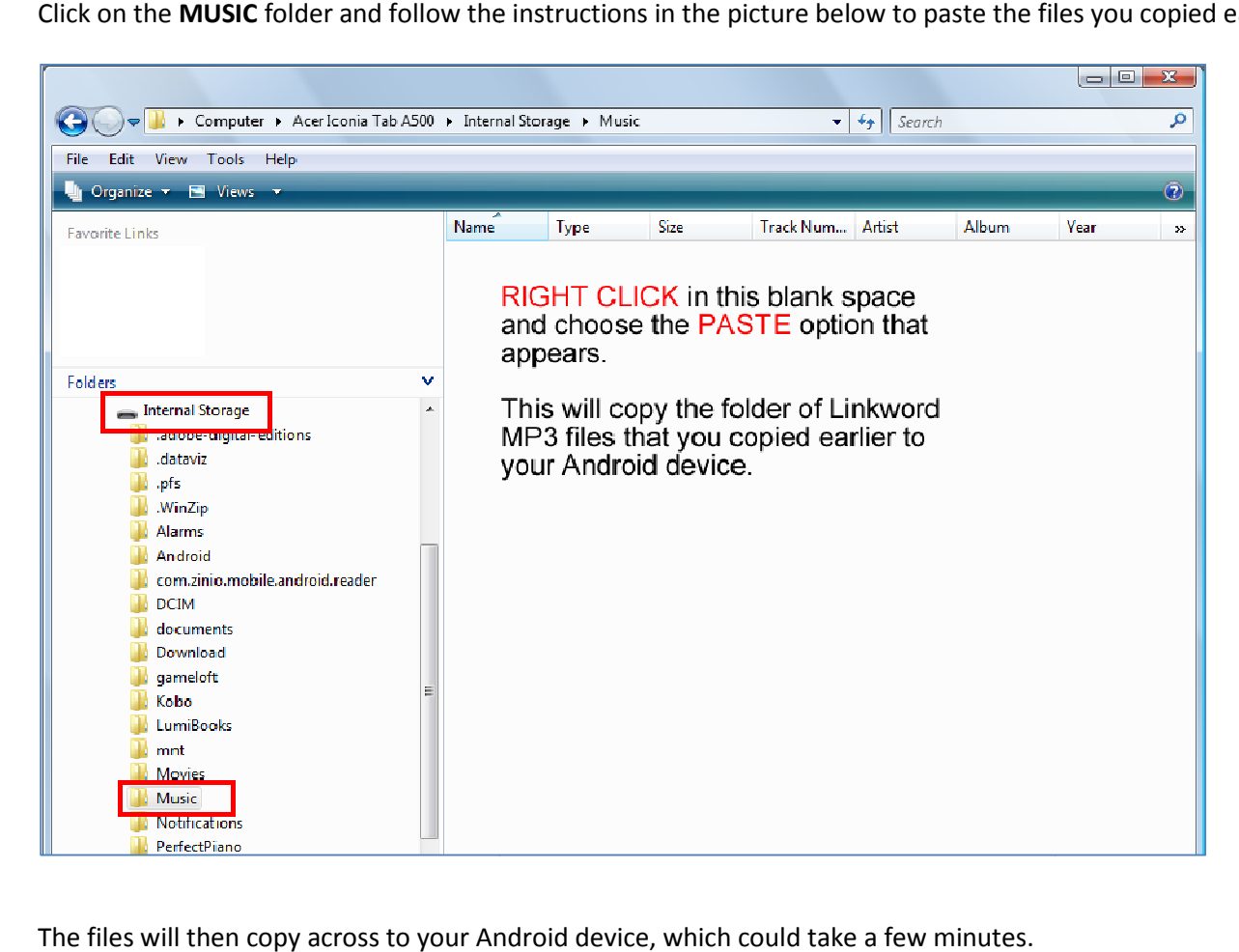

The files will then copy across to your Android device, which could take a few minutes.

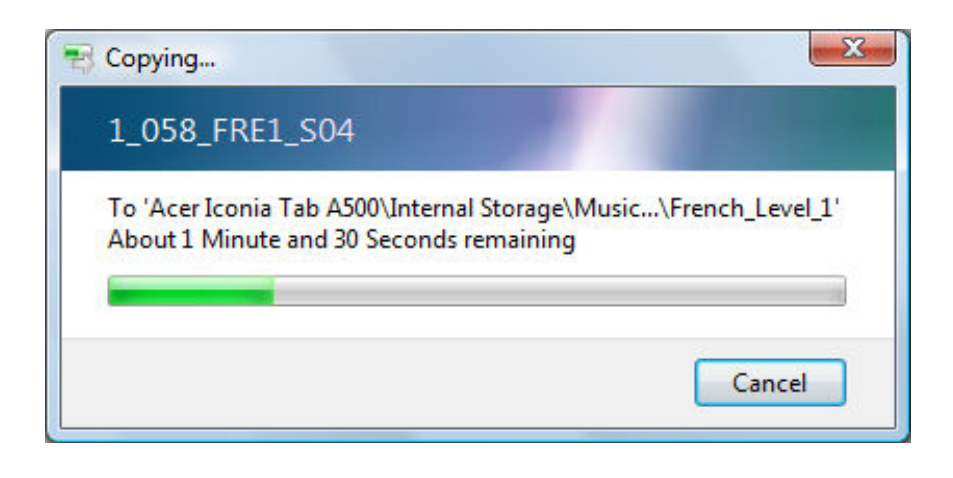

When the files have finished transferring go to the apps section on your Android device and choose the PLAY MUSIC app.

On some Android devices you may not have a PLAY MUSIC app, in which case please look for an app called MUSIC instead.

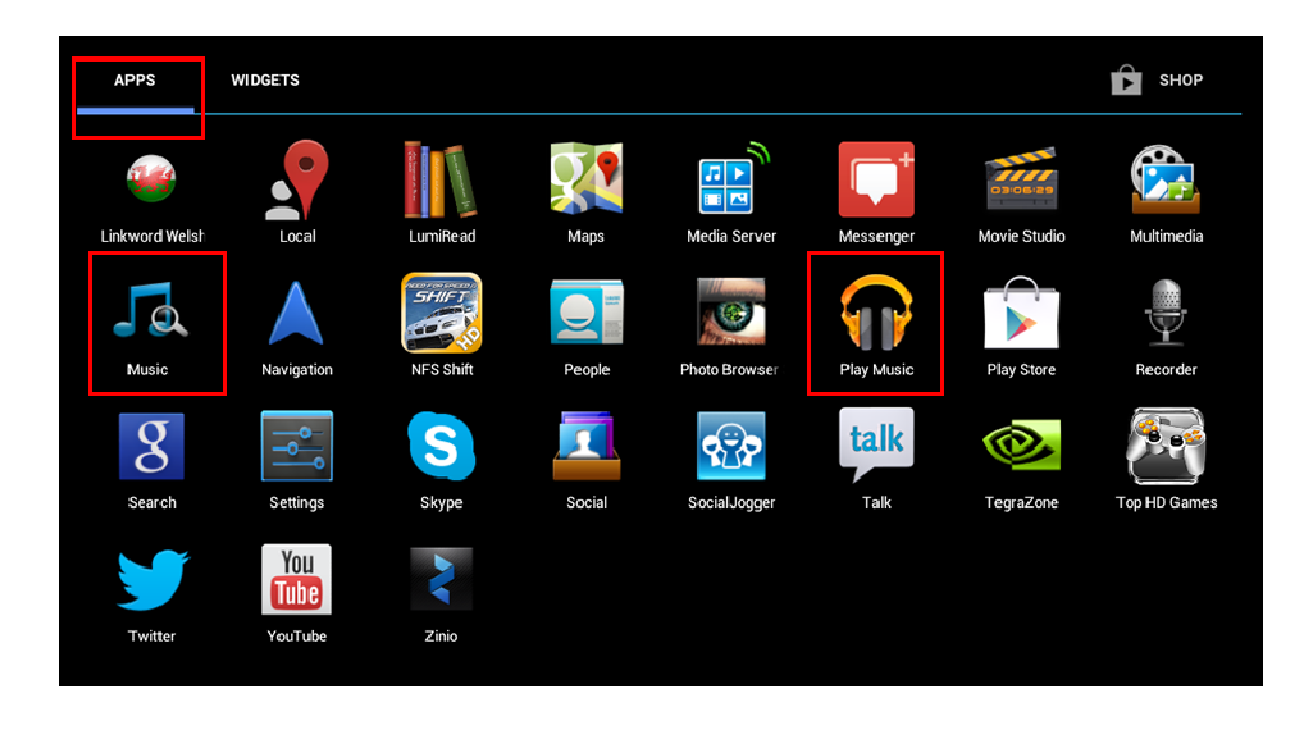

You should then see a section of Linkword files - for example, French\_Level\_1 as shown below.

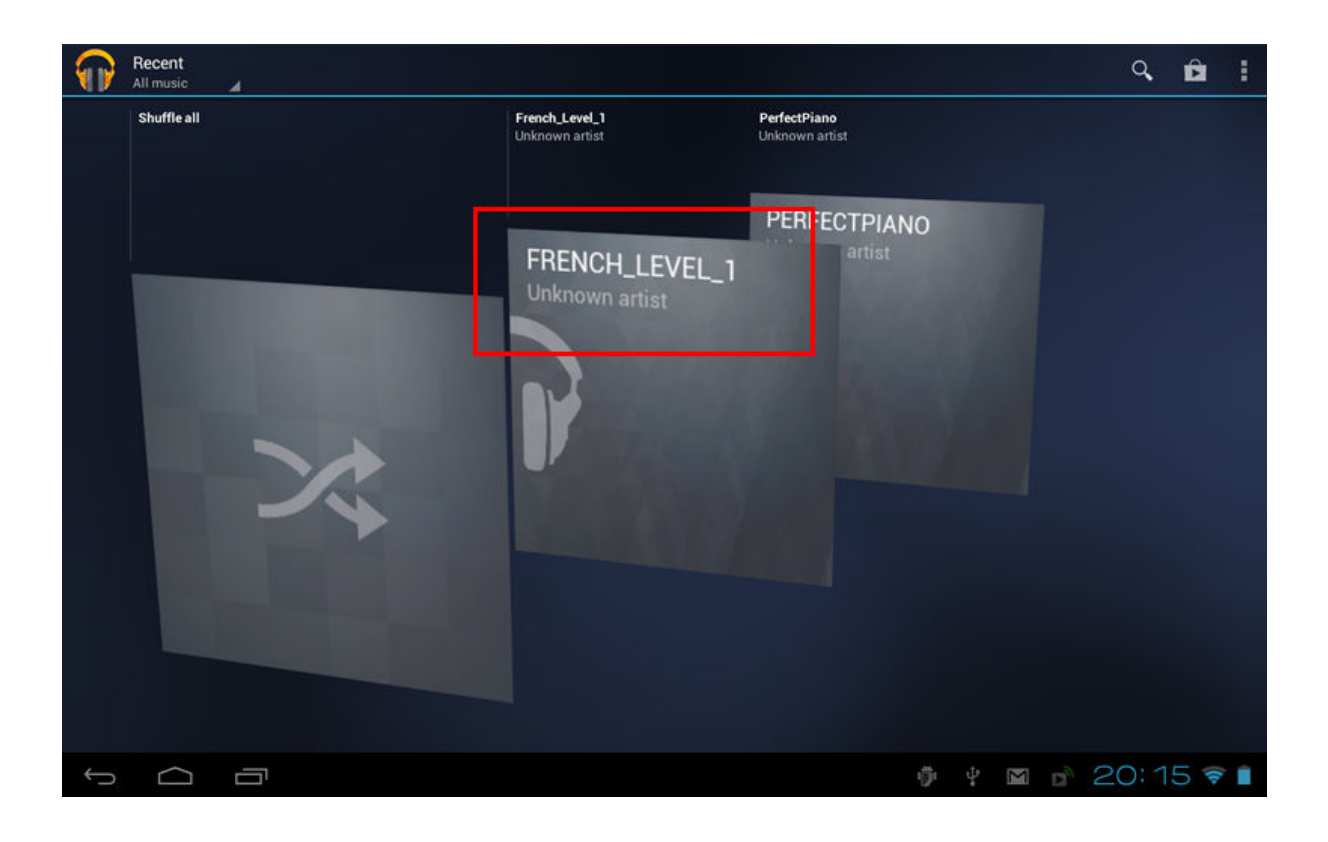

Clicking on that French\_Level\_1 section will show all the MP3 tracks. You should start the course at track 1\_001 (please see the note on page 1 of this document for a description of track naming).

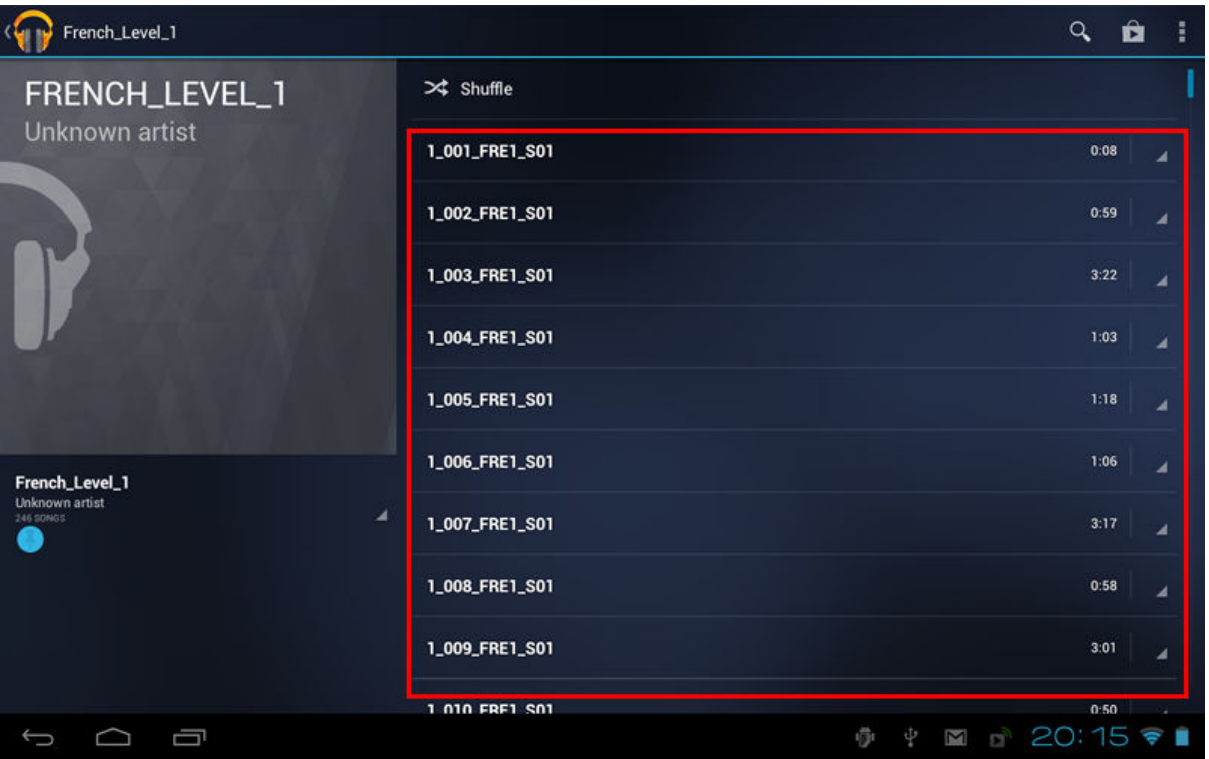

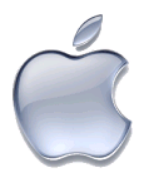

# **Transferring MP3 files to an Android Smartphone or Tablet using a Mac**

### **Download the course to your 'Downloads' folder of your Mac**

The folder should be automatically 'unzipped' when the download is complete.

When your download is complete please copy the '**French\_Level\_1\_MP3**' (for example) folder from your **downloads folder** to the **desktop** of your Mac like shown below.

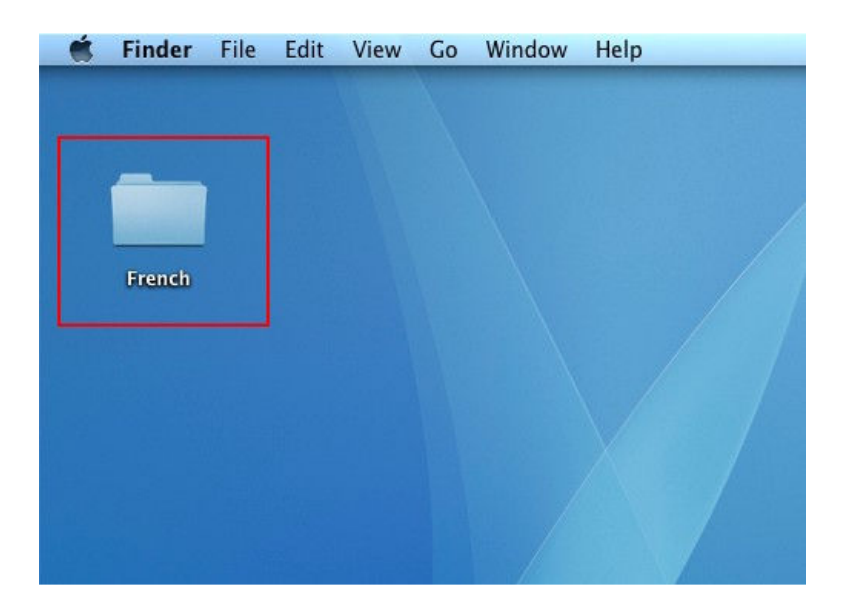

1. Download and install *Android File Transfer* software from the link below.

http://www.android.com/filetransfer/

- 2. Connect your Android device to your Mac with the supplied cable.
- 3. Open the *Android File Transfer* software by double clicking on it. Browse to the Linkword MP3 folder that you have downloaded and unzipped, and transfer the folder to your Android device.

When the files have finished transferring go to the **apps section** on your Android device and choose the **PLAY MUSIC** app.

On some Android devices **you may not have a PLAY MUSIC** app, in which case please look for an app called **MUSIC** instead.

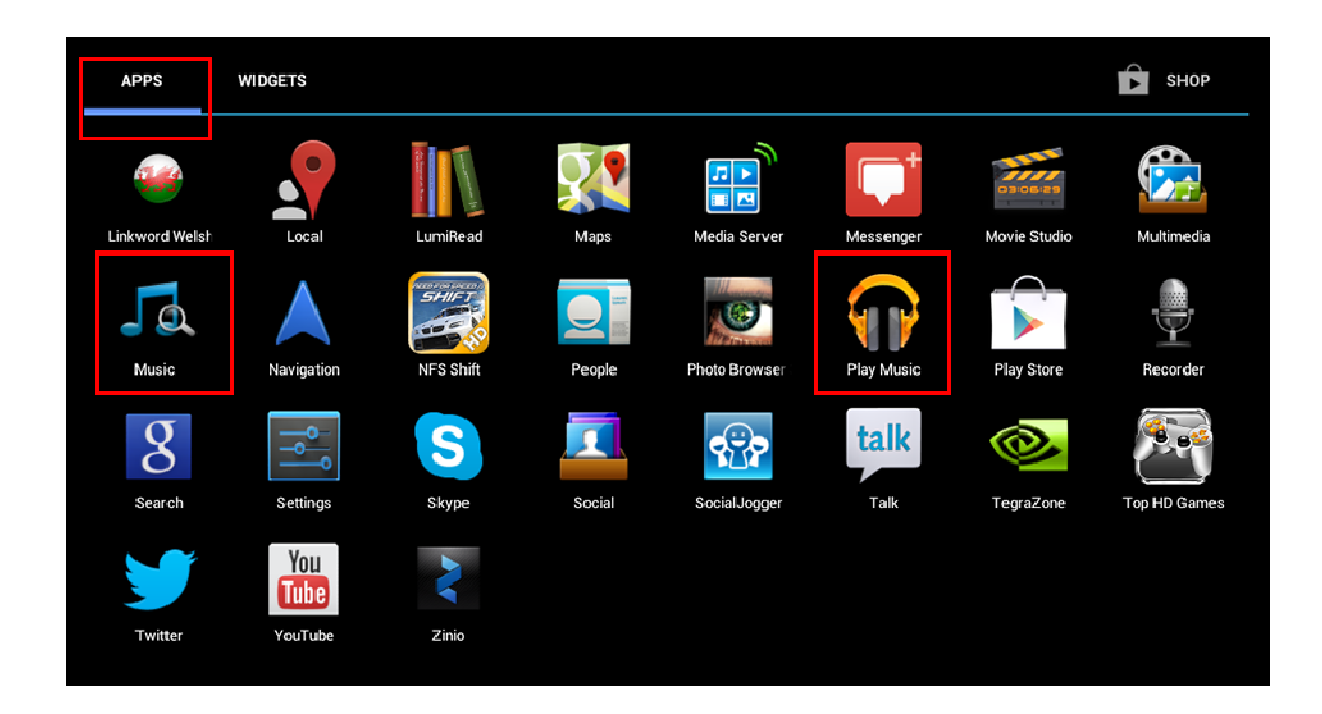

You should then see a section of Linkword files – for example, French\_Level\_1 as shown below.

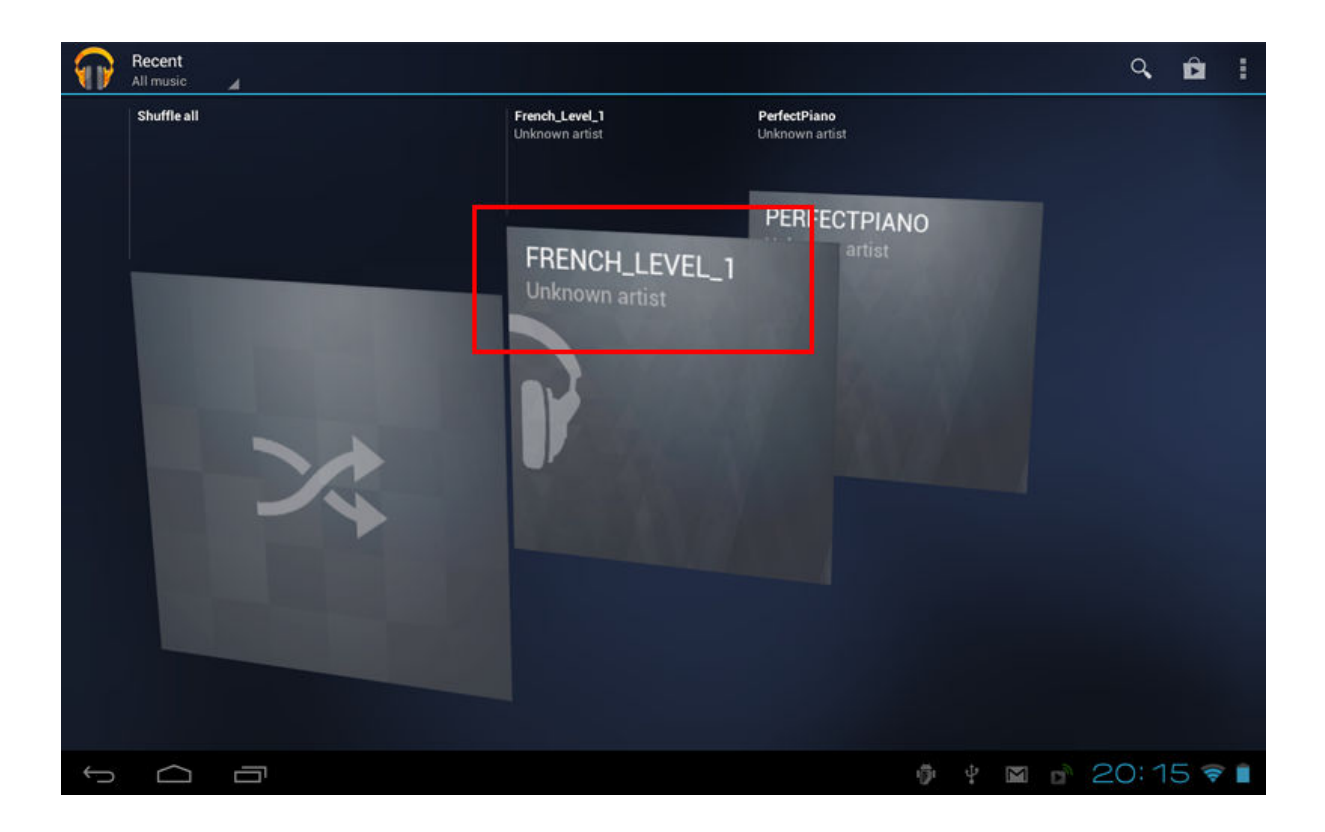

Clicking on that French\_Level\_1 section will show all the MP3 tracks. You should start the course at track 1\_001 (please see the note on page 1 of this document for a description of track naming).

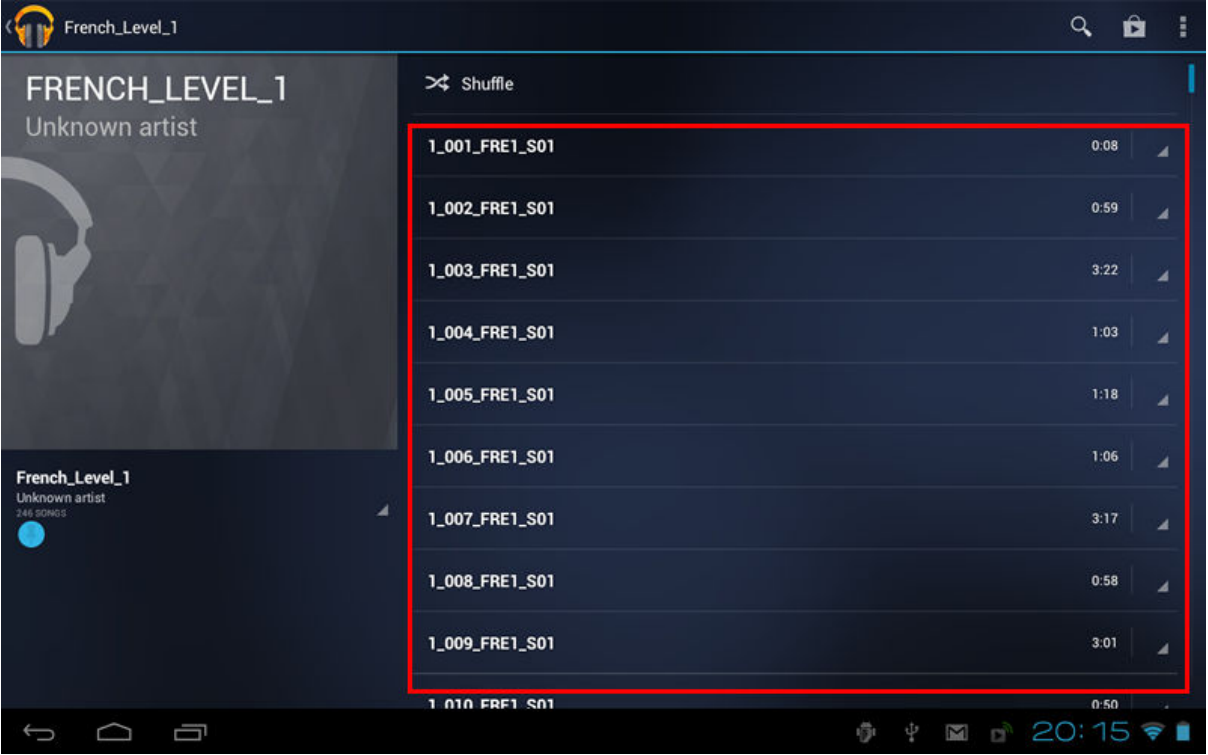

**Thank you again for your purchase. We hope that you find the course enjoyable and informative, and please don't hesitate to contact us if you have any enquiries.**

## **Copyright © Michael M Gruneberg**

Linkword Languages, 92 Westport Avenue, Mayals, Swansea, SA3 5EF, UK

**Tel:**  01792 401 134

**E-mail:** 

orders@linkwordlanguages.com

**Web:** 

www.linkwordlanguages.com